# Zen Cart の手動インストールの方法

## ■ Zen Cart のダウンロード

Zen Cart 日本語公式サイトから「zen-cart-v1.3.0.2-l10n-jp-7.zip」をダウンロードします。下記の URL にアクセスしてください。

#### http://zen-cart.jp/62.html

中ほどにある、「Zen Cart 日本語版」の項目にある「zen-cart-v1.3.0.2-l10n-jp-7.zip」をクリックし、 ダウンロードします。

# Zen Cart日本語版 <sup>†</sup>

英語版Zen Cart v1.3.0.2を日本語化したバッケージの最新リリース版をここから ダウンロードすることができます。

(まじめてZen Cartをインストールする方はこちらからダウンロードしてください。

Een-cart-v1.3.0.2-110n-jp-7.zip 

jp-7の新機能

- · PHP5.3に対応しました
- · PayPa院済がバワーアップしました
- ・その他バグフィックス

ダウンロードした「zen-cart-v1.3.0.2-l10n-jp-7.zip」を解凍(展開)します。

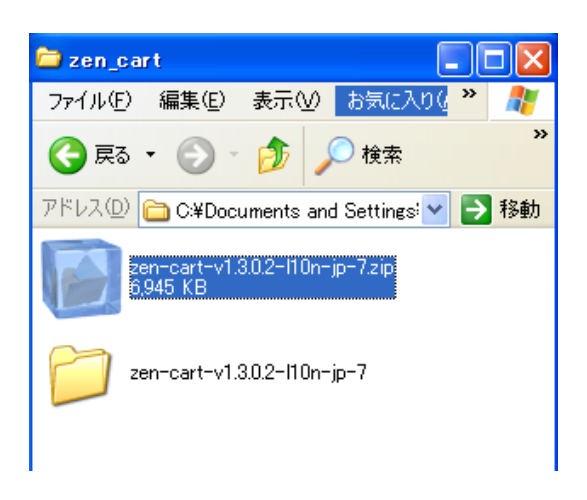

解凍 (展開) してできた「zen-cart-v1.3.0.2-l10n-jp-7」フォルダをの名前を変更します。 フォルダを右クリックしてメニューを表示し、「名前の変更」をクリックしてください。

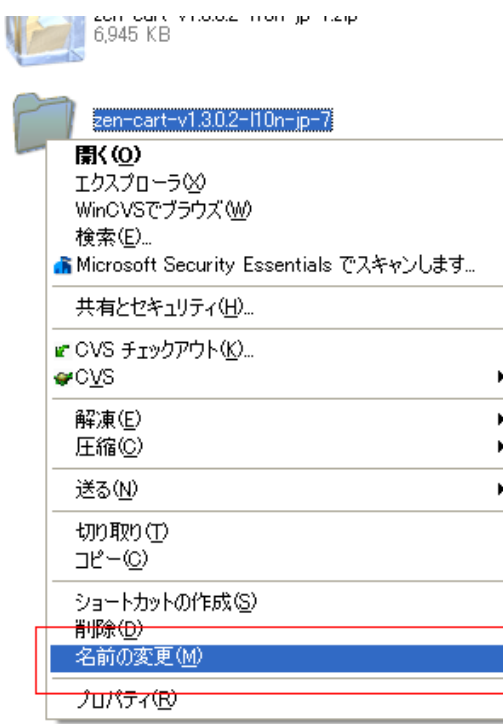

フォルダの名前を「zen\_cart」に変更してください。

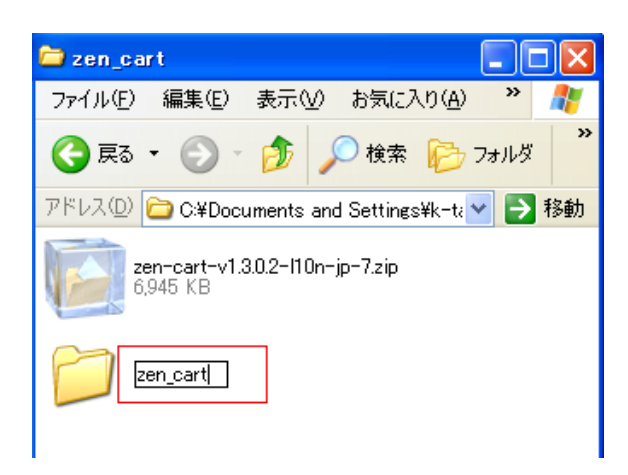

### ■ 「php.ini」の作成

テキストエディタを起動し、下記を記述します。

register\_globals = off session.use\_trans\_sid = 0

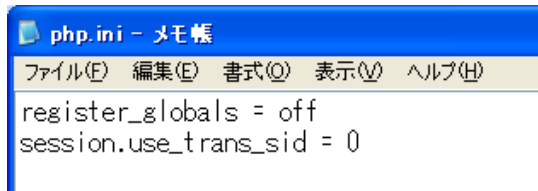

「php.ini」というファイル名で保存します。

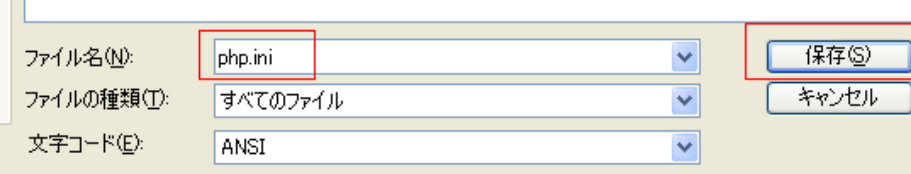

先ほど名前を変更した「zen\_cart」フォルダ及び、フォルダ内にある「zc\_install」フォルダ、「admin」 フォルダに保存してください。

 $\overline{\mathbf{a}}$  denotes the little sheet

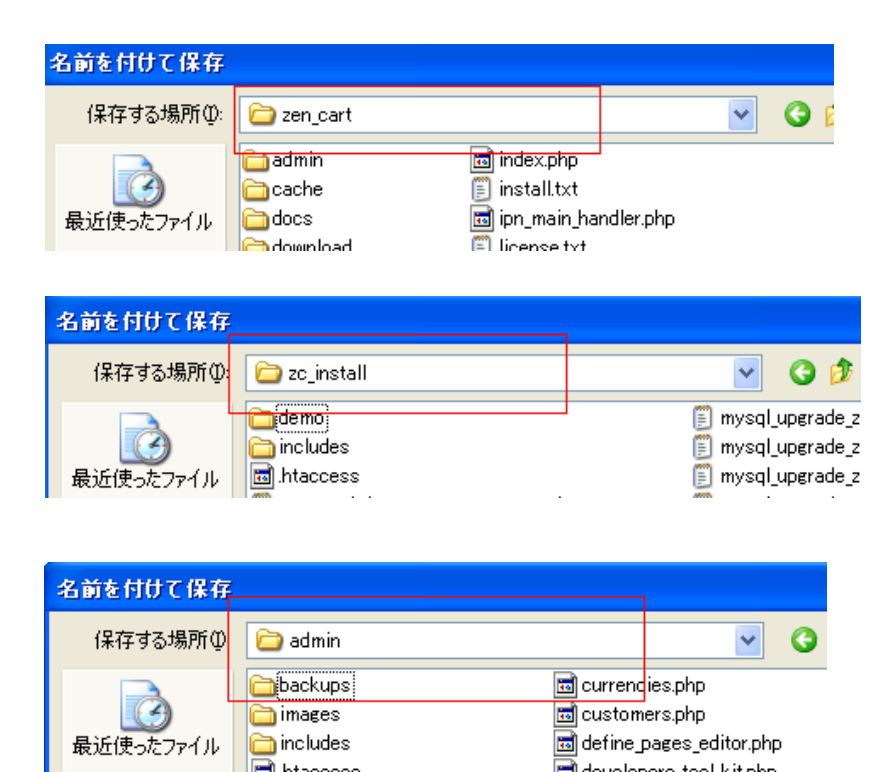

a<br>Distributor de la Reg

■ Zen Cart のアップロード

FTP ソフトでサーバーに接続します。

「接続」をクリックしてください。

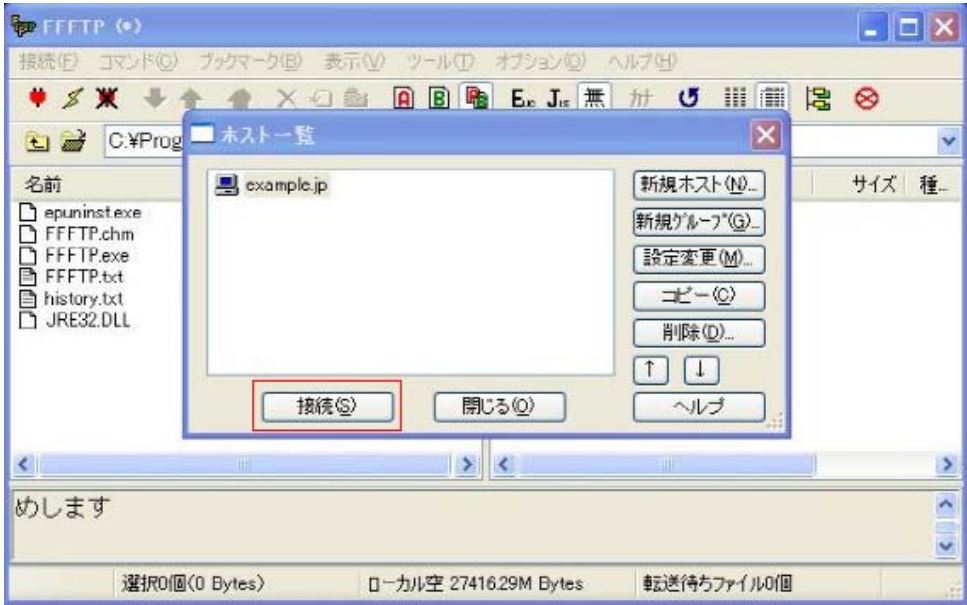

※FTP の設定については「CMS の事前設定」を参照ください。

FTP ソフトの左部に先ほど名前を変更した「zen\_cart」フォルダを表示し、右部に「/html」ディレクトリ を表示します。

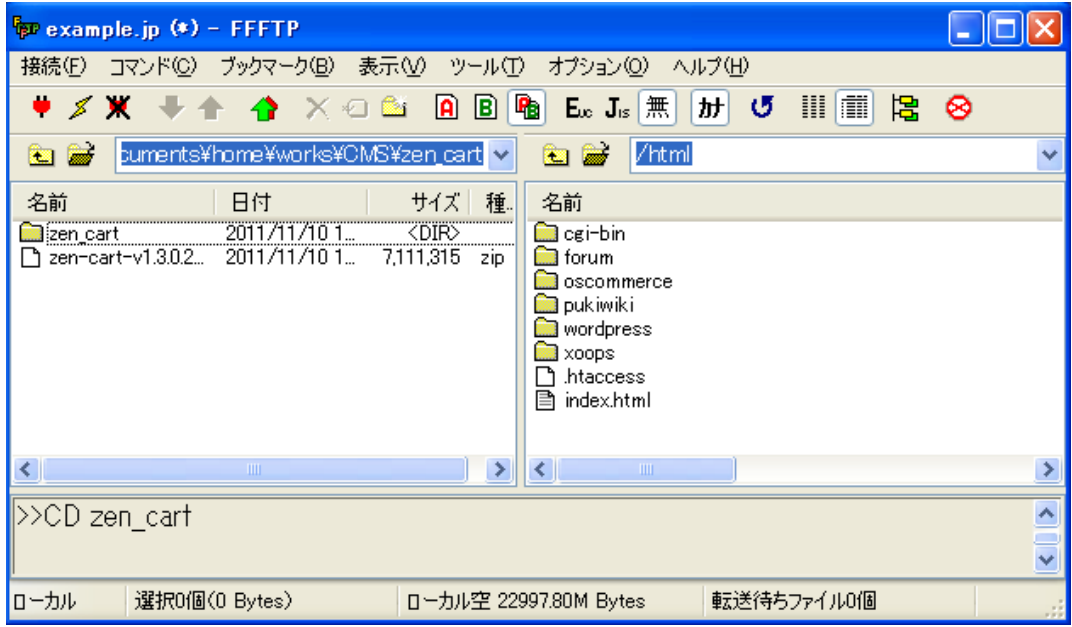

「zen\_cart」フォルダをサーバーにアップロードします。

※2000 以上のファイルをアップロードしますので時間が長くかかる場合があります。

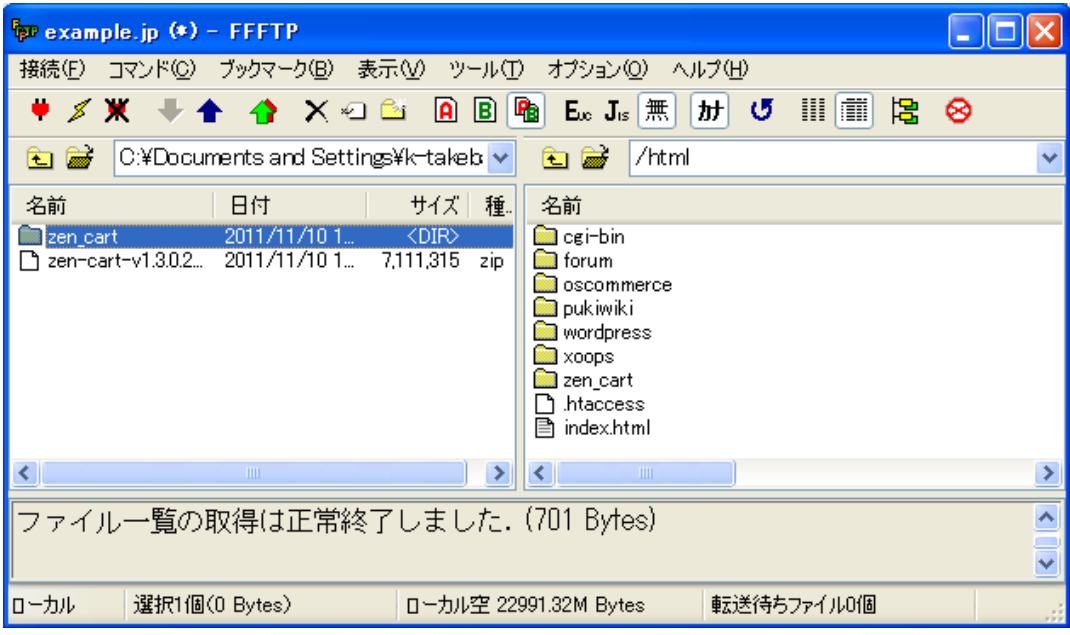

## ■ 表示の確認・インストール

アップロードが完了したらさっそく、ブラウザでアクセスしてインストールウィザードを開きます。 「http://あなたのURL(ドメイン名)/zen\_cart/zc\_install/」にアクセスしてください。 下図のようなの画面が表示されます。

「続ける」をクリックしてください。

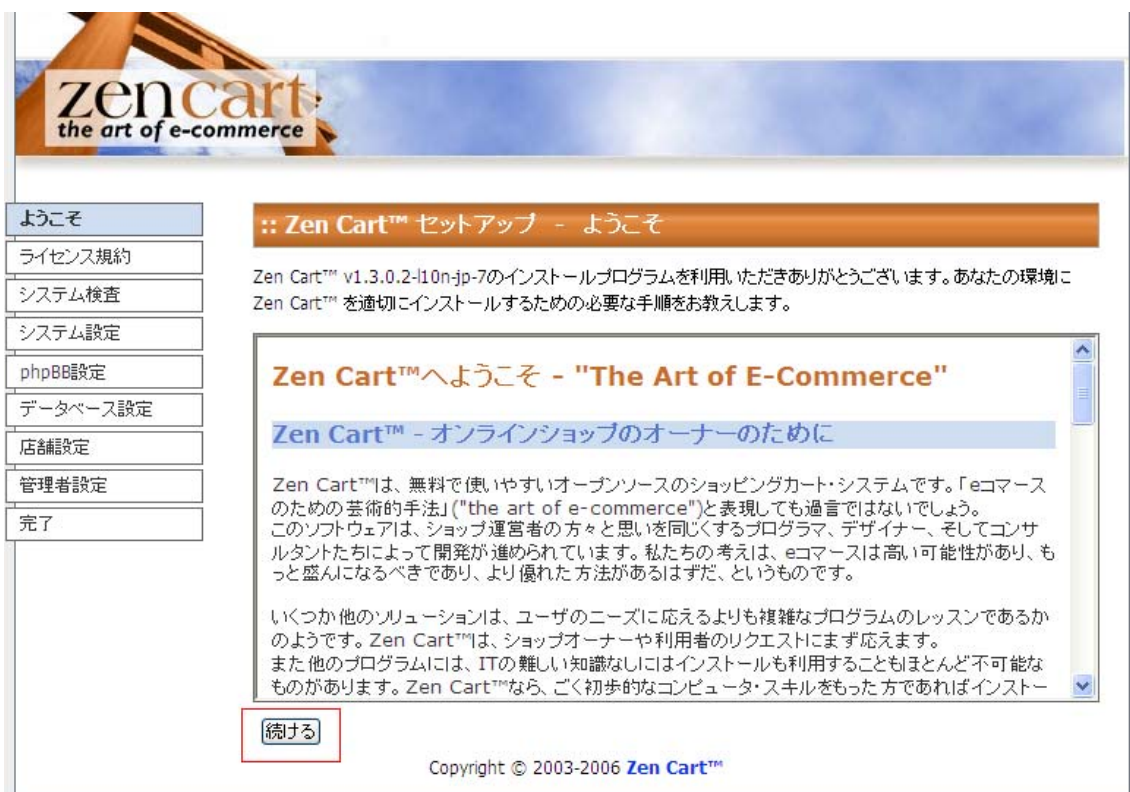

ライセンス規約の画面が表示されます。

「上記を確認したうえでこれに同意します。」をチェックし、「続ける」をクリックして先に進みます。

:: Zen Cart™ セットアップ - ライセンス規約

Zen Cartv1.3.0.2-110n-jp-7のセットアッププログラムへようこそ。ライセンス規約をお読みいただき、承諾してくださ  $\downarrow$   $\downarrow$ 

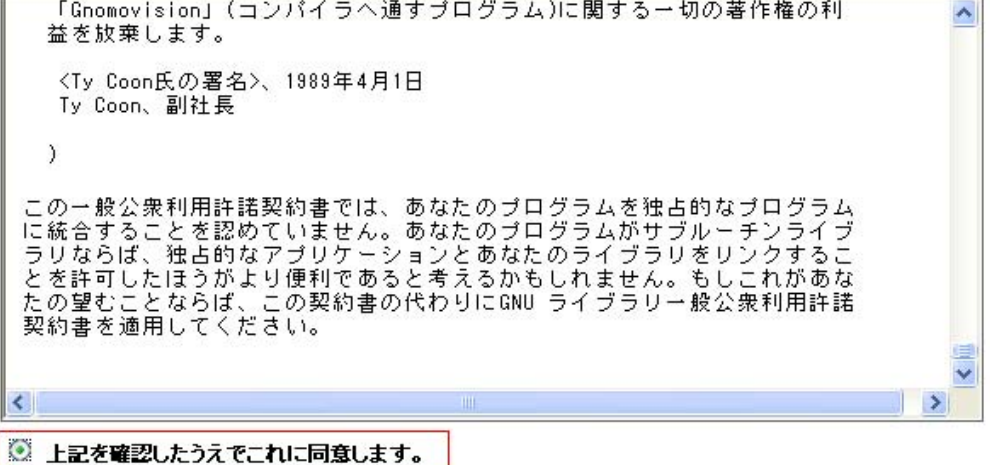

○ 上記を確認したうえでこれに同意しません。

続ける

システム検査の画面が表示されます。

「警告」が出ていないことを確認し、「インストール」をクリックします。

### ※警告が出ている場合

「php.ini」の設定がうまくいっていない可能性があります。 「php.ini の作成」の項目に戻って正しく作成できているか確認してください。

> PHP SMTP destination = localhost **PHP sendmail**  $f \overline{x} = / \sqrt{\text{t}} \sin/ \text{sendm}$  + i ● PHP open\_basedir の制限 =

■ PHP セッション 保存用バス = 不明

#### ファイルとフォルダーのバーミッション

Zen Cartの管理と日々追加される新機能を正しく作動させるために、いくつかのファイルやフォルダーを編集可 一覧です。 推奨されるCHMODのセッティングを参考にしてください。 インストール作業を続ける前にこの設定を 正しく行ってください。設定が正しく行われたか確認するためには、このページを再読み込みしてください。 ホスティングサービスによってはCHMOD 777ではなく、666しか許可していないかもしれません。まずは777で 試してみて、できないようであれば666で設定してみてください。

- ↓ includes/configure.php = 書き込めます ■ admin/includes/configure.php = 書き込めます  $\vee$  cache = OK  $\vee$  images = OK  $\blacktriangleright$  includes/languages/japanese/html\_includes = 0K  $\vee$  media = OK  $\vee$  pub = 0K  $\blacktriangleright$  admin/backups = OK
- $\vee$  admin/images/graphs = OK

インストール |再チェック|

Copyright © 2003-2006 Zen Cart™

システム設定の画面が表示されます。

「サーバ設定」が間違っていないことを確認して、「システム設定の変更を保存」をクリックして 先に進みます。

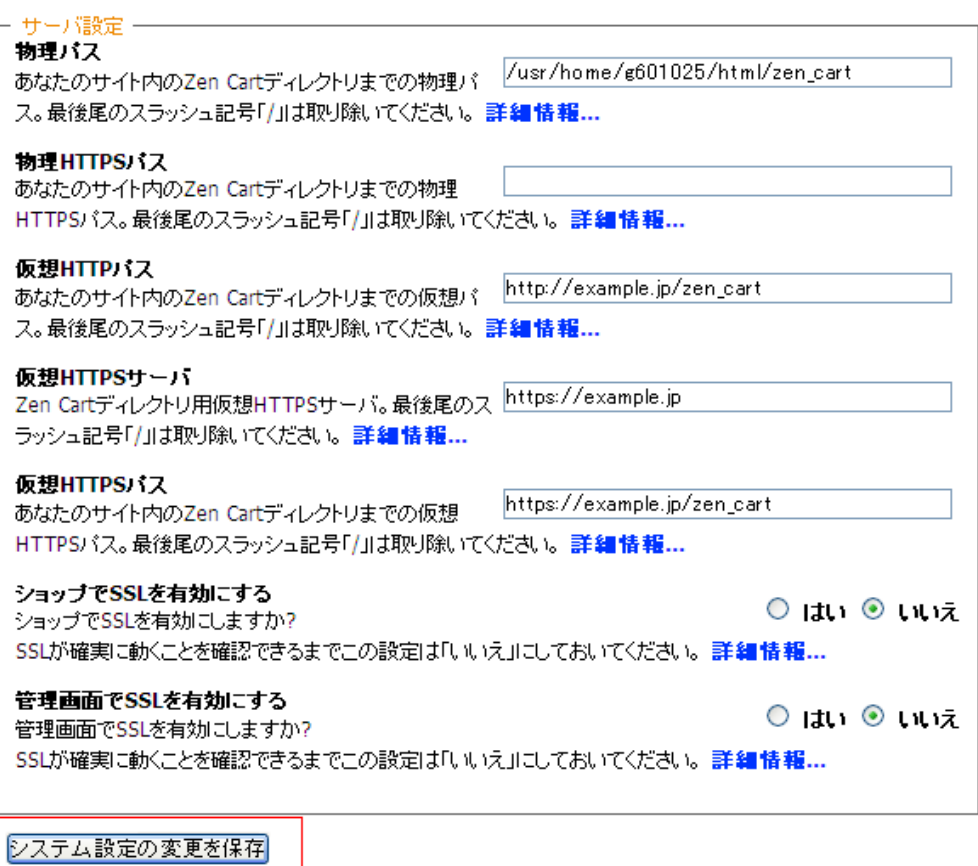

 $\overline{C_{\text{non-ideal}}}\approx 2002,2002$  Zon  $C_{\text{non-ell}}$ <sup>18</sup>

phpBB の設定の画面が表示されます。 phpBB をインストールされている方は、「はい」にチェックを入れてください。 ここでは、「いいえ」を選択しています。

「phpBB の設定を保存」をクリックします。

## : Zen Cartの設定 - phpBB の設定

phpBBフォーラムがインストール済みの場合、Zen CartからphpBBフォーラムにリンクするかどうかを確認します。 各種設定項目を適切に入力し、phpBBの設定を保存を押してください。次の画面へと移動します。

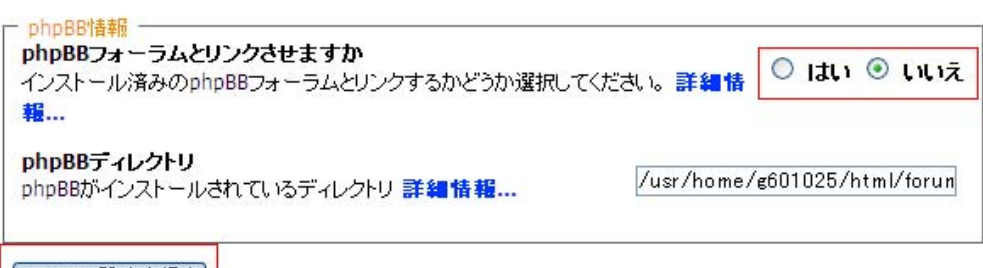

phpBBの設定を保存

データベース設定の画面が表示されます。

「データベース設定」のそれぞれの項目に事前に用意した自分のデータベースの設定を入力します。 「テーブルプレフィックス」、「データベースホスト名」、「データベースユーザ名」、 「データベース名」を入力し、 「データベース・サーバー」にポート番号「3306」を入力してください。 「テーブルプレフィックス」には「 zen\_ 」を入力してください。

■ 事前に用意したデータベース設定

※CMS の事前設定をご参照ください

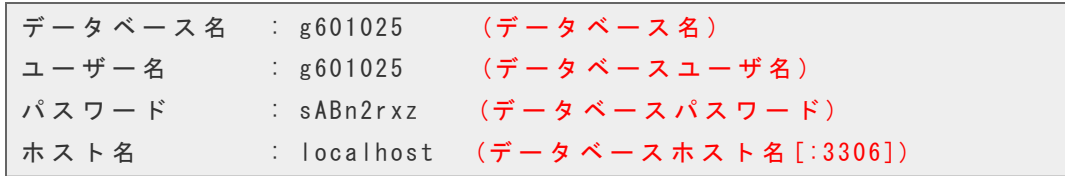

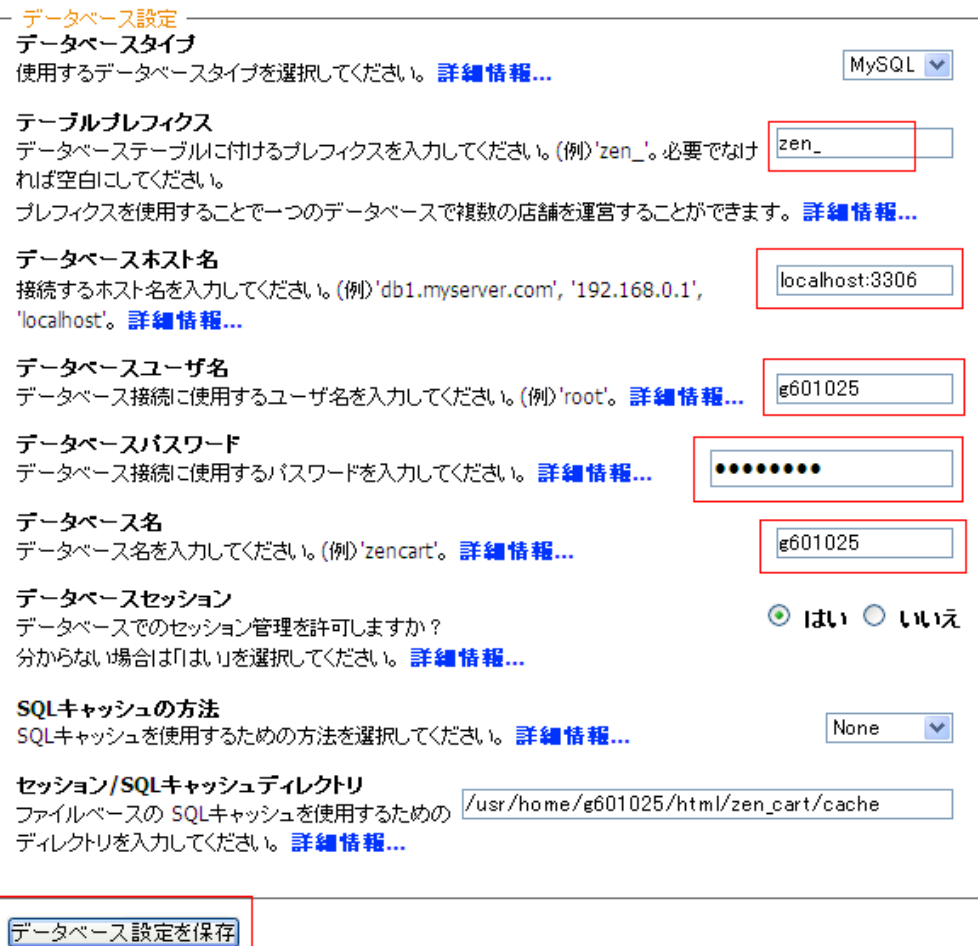

 $\frac{1}{2}$  and  $\frac{1}{2}$  and  $\frac{1}{2}$  and  $\frac{1}{2}$ 

#### インストールが始まりますので、しばらくお待ちください。

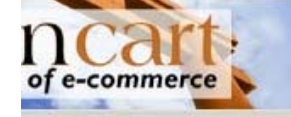

#### インストール進行中...

NNNNNNNNNN

13

インストールが終了したら、店舗設定の画面が表示されます。

ご自分の運営されるショップの情報をご入力ください。

「国」、「ゾーン」、「デフォルトの言語」、「デフォルトの通貨」などは適切なものを選択されてください。 入力が終わったら、「店舗設定保存」をクリックして先に進みます。

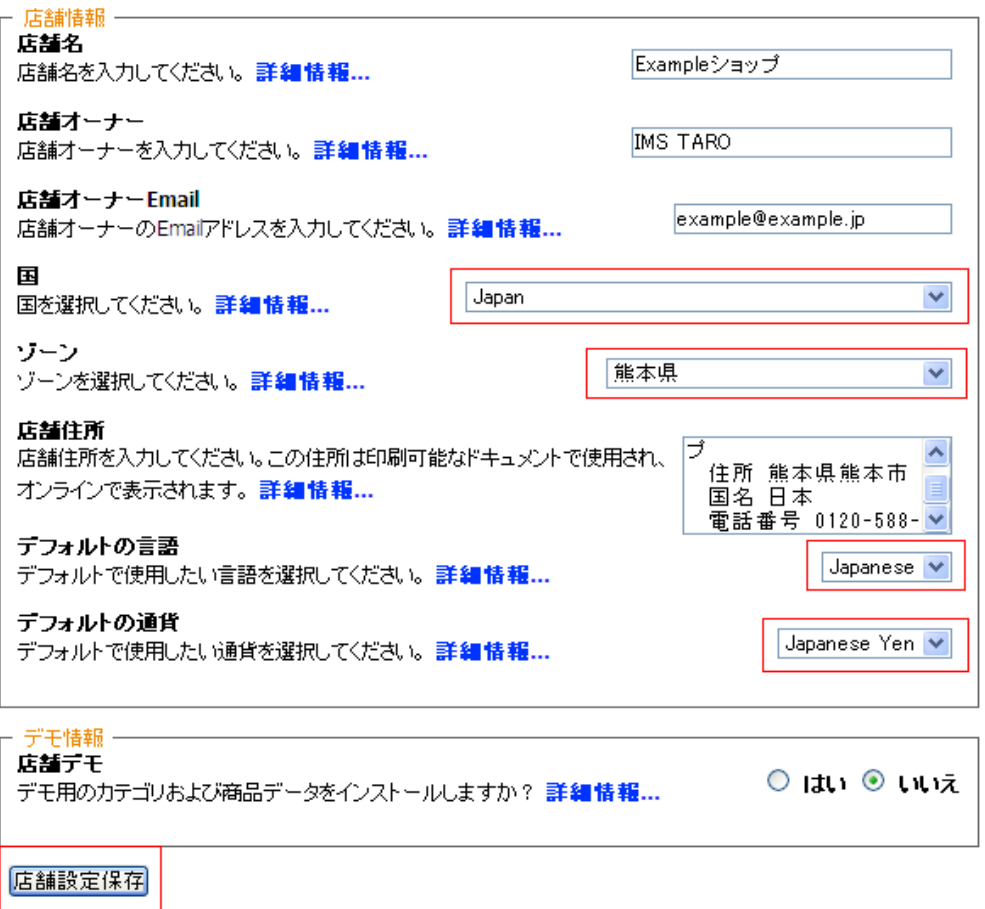

 $\overline{\phantom{a}}$  Convight & 2002.2006 Zon ContIN

管理者アカウント設定の画面が表示されます。 任意の ID、パスワード名、電子メールを入力してください。 今後管理画面のログインに必要となりますので、入力されたものは控えておいてください。

今後のアップデートで不具合がおきる可能性もある為、

「ログインの際に Zen Cart が更新されたかチェック」のチェックは外しておいてください。

「管理者設定を保存」をクリックして先に進みます。

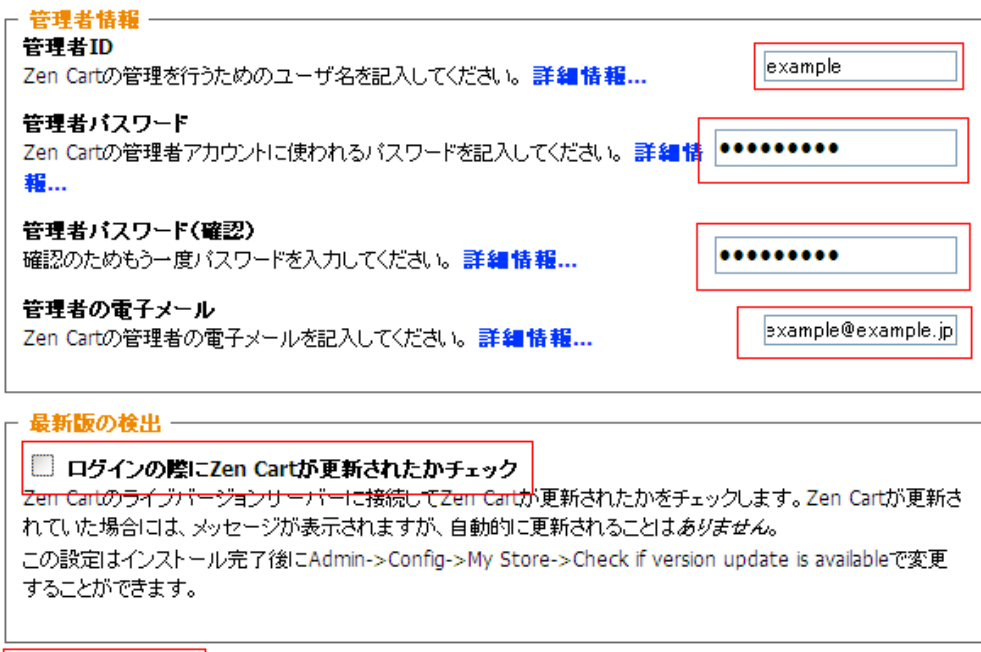

管理者設定を保存

設置完了の画面が表示されます。

この画面が表示されれば、正しくインストールが完了しています。

: Zen Cart™ 設置完了

おめでとうございます!

Zen Cartのインストールが正しく行われました。

次のステップ

セキュリティ対策として、あなたの店舗を公開する前に、/admin/includes/ および /includes/ フォルダにある configure.phpを read-onlyモードに戻す必要があります。

また、<mark>/zc\_installディレクトリをサーバー上から削除するかリネームしておくことで他人がZen Cart を再インストー<br>ルしたり、データベースを削除することを防ぐことができます。 また、この警告はディレクトリが削除されるか、リネー</mark> かしたスプレースへとかない<br>ムされるまで表示され続けます。

## ■ パーミッションの変更

セキュリティを確保するためにパーミッションを変更します。 変更を行うファイルは「admin/includes」及び「includes」ディレクトリにある 「configure.php」です。パーミッションを「444」にします。

- · ./admin
	- o /includes
		- o (444)configure.php
- · ./includes
	- o (444)configure.php

「admin」の「includes」ディレクトリにある「configure.php」を選択します。

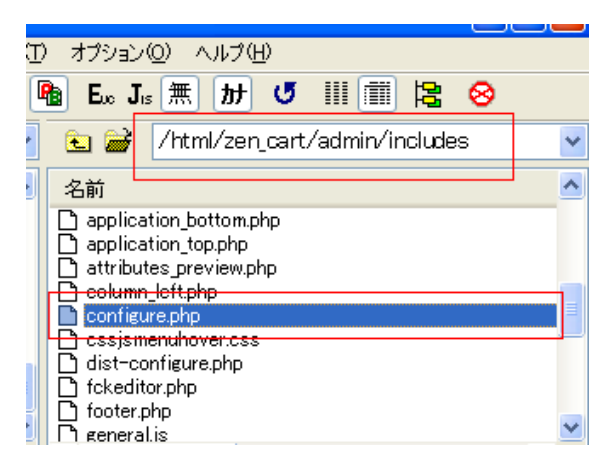

「configure.php」を右クリックし、「属性変更」をクリックします。

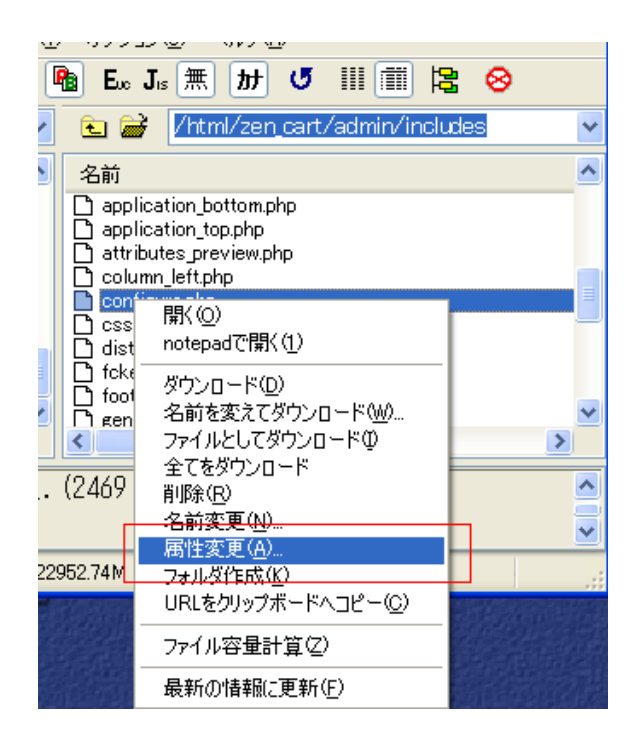

「現在の属性」を「444」に変更します。

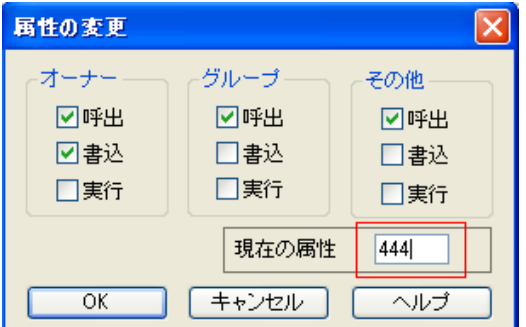

同じようにして、「includes」ディレクトリにある「configure.php」も 現在の属性を「444」に変更しておいてください。

## ■ インストールディレクトリの削除

パーミッションを変更したら、「zc\_install」ディレクトリを削除します。

FTP ソフトを起動したら、右部の「/html」→「zen\_cart」ディレクトリにある

「zc\_install」ディレクトリを右クリックし、表示されたメニューから「削除」をクリックします。

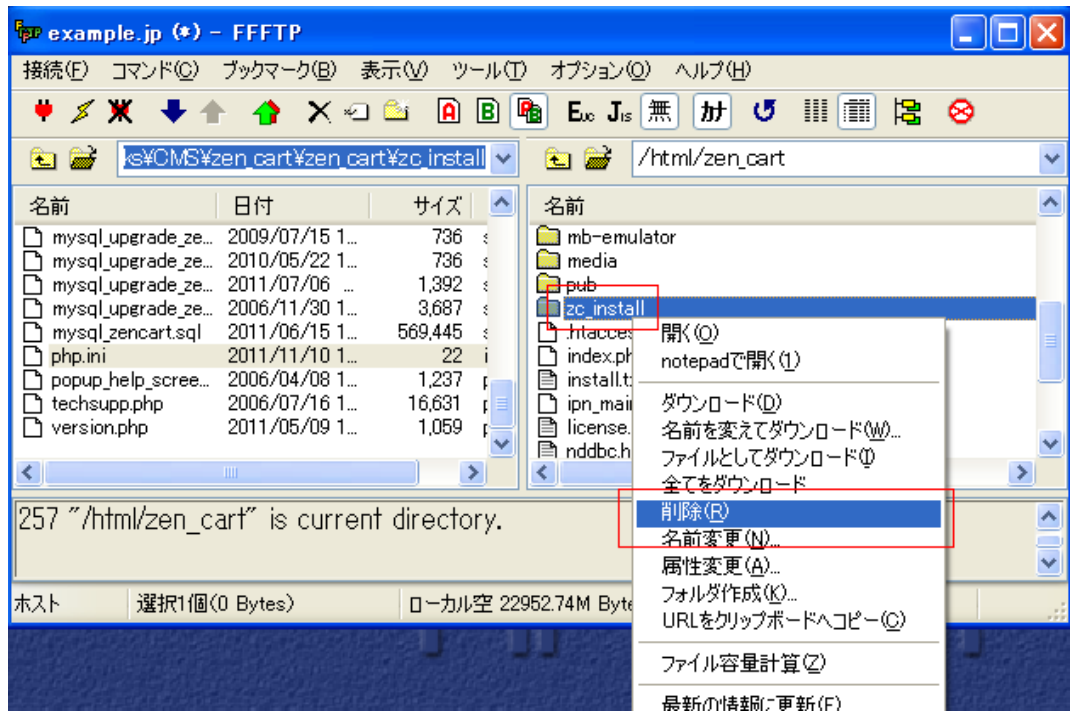

「全て削除」をクリックしてください。

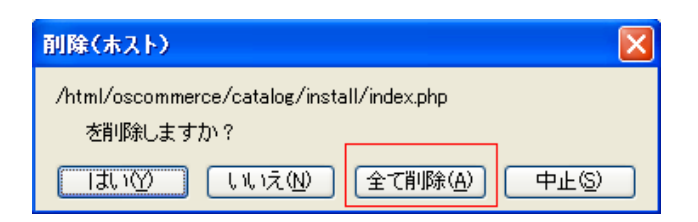

以上で、Zen Cart のインストールは完了です。